**01**Ingresa a tu curso en el **Aula Virtual** y haz clic en **Debates.**

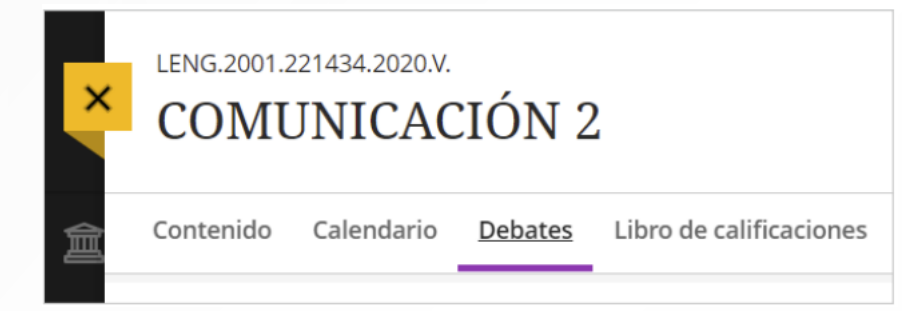

**Ubica el foro** en donde vas a participar y<br>haz clic en su **nombre para ingresar.**<br>Contenido Calendario Debates Libro de calificaciones Mensajes haz clic en su **nombre para ingresar.**

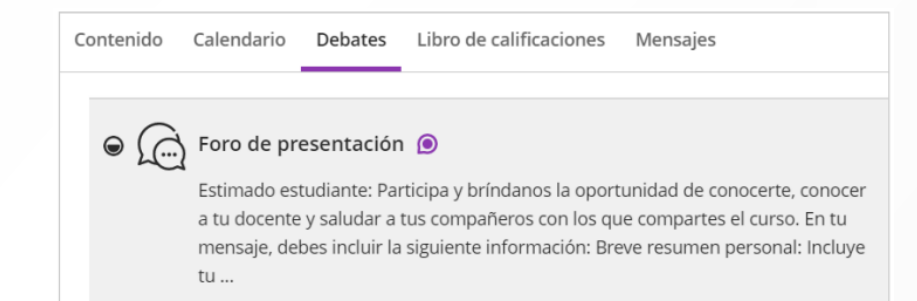

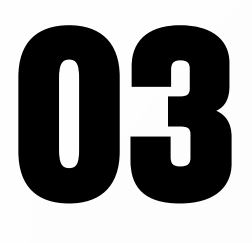

## **03** Para participar del foro haz clic en<br>**Escriba una respuesta.**<br>Realiza tu comentario y haz clic en **Escriba una respuesta.** Realiza tu comentario y haz clic en

**Responder** para que se publique. Tienes disponible el editor de contenido para dar **formato a tu mensaje.**

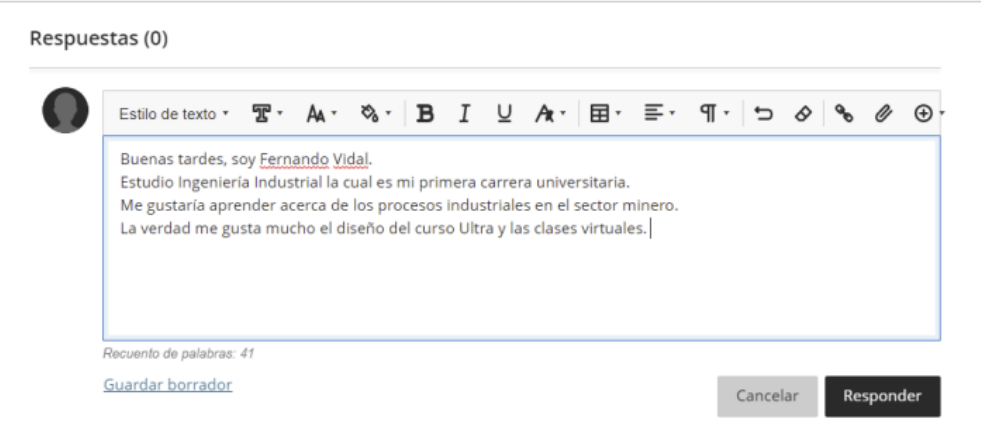

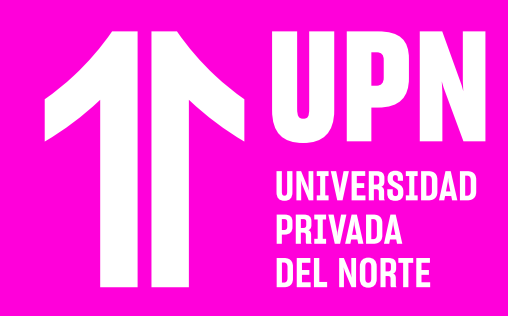

# **PARTICIPAR EN FOROS**

### **Los foros son espacios de reflexión,**

donde el estudiante deberá participar según el tema Propuesto. Los mensajes que se publiquen serán vistos por **todos los participantes del foro.** 

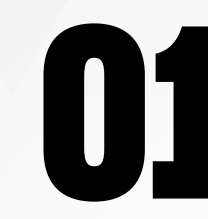

## ¿Tienes alguna **consulta o incidente técnico** en el **Aula Virtual Blackboard?**

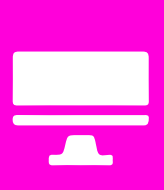

Revisa nuestra preguntas frecuentes o contacta a un asesor de soporte en Contacto UPN.

## AOUI

Tu publicación estará disponible en el<br>**104** foro. Tu docente y demás compañeros<br>podrán responderte y así interactuar<br>101 en este espacio. **foro.** Tu docente y demás compañeros podrán **responderte** y así interactuar en este espacio.

Fernando Vidal Hace unos segundos, a las 18:36 Buenas tardes, soy Fernando Vidal. Estudio Ingeniería Industrial la cual es mi primera carrera universitaria. Me gustaría aprender acerca de los procesos industriales en el sector minero. La verdad me gusta mucho el diseño del curso Ultra y las clases virtuales

Responder

Revisa todas las guías y tutoriales disponibles en nuestro website.

## AOUI

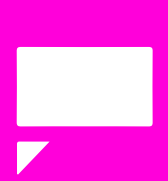